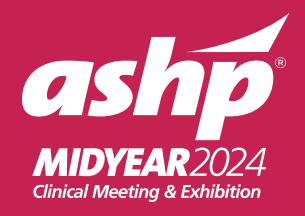

**There's** 

## #ashp24

Dec. 8-12 New Orleans

## ADDING AN IMAGE

- 1. Open the Canva template.
- 2. Click on the frame you want to edit.
- 3. Select UPLOADS in the left toolbar and click the UPLOAD MEDIA button to add your photo to the image library.
- 4. Drag and drop your photo into the frame.
- 5. To reposition, double-click your photo and adjust.
- 6. To download your image, click **SHARE**  $\mathbf{u}$  share and select **DOWNLOAD**.